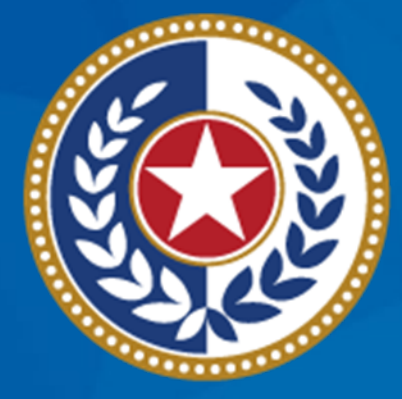

### **TEXAS Health and Human Services**

# **Viewing Points of Contact for External Entities**

### in VERSA online (VO)

**Rebecca Wright, Program Specialist IV**

**DSHS Designation Team**

# **Navigating the DSHS website**

Steps to finding the right place to view the points of contact we have for your organization.

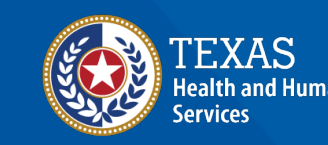

#### From the Consumer Protection Division Website, Select 'EMS/Trauma Systems' from the left-hand navigation menu.

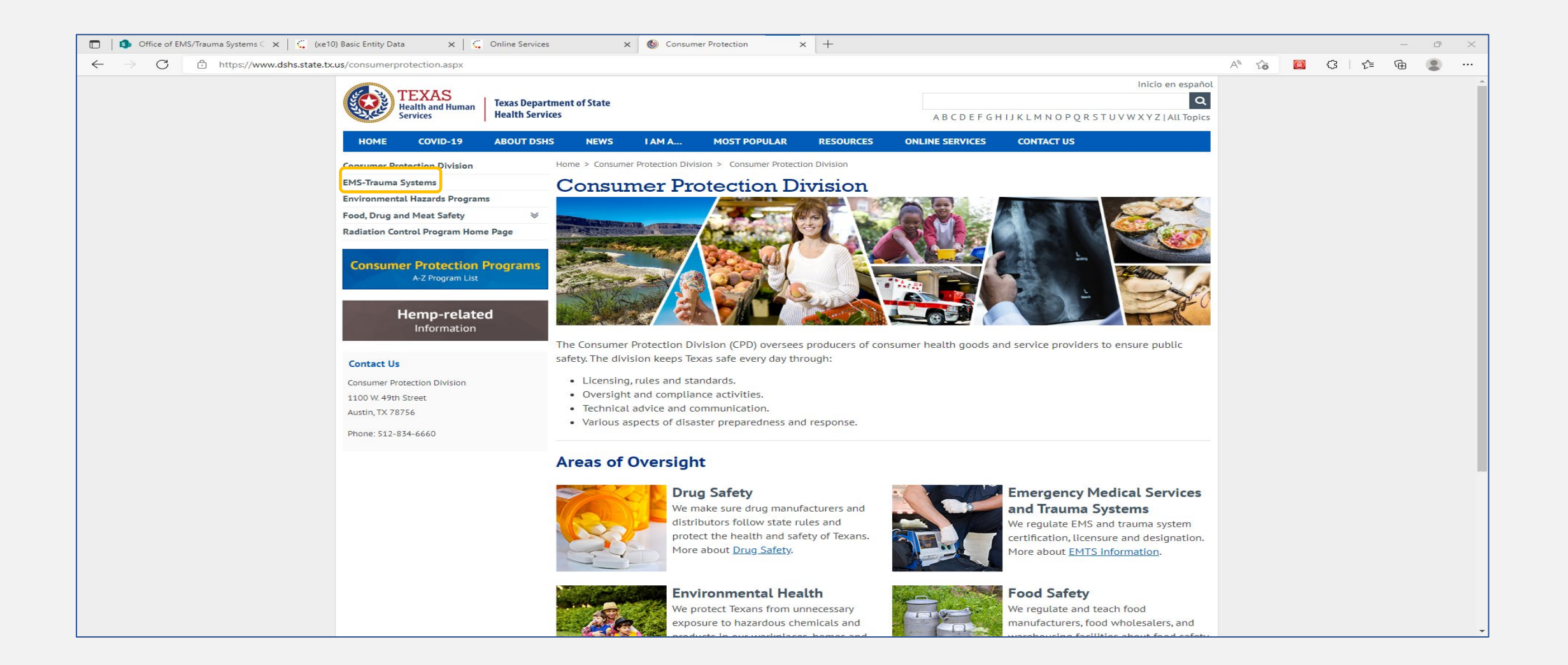

From the 'EMS-Trauma Systems' page, Select 'Check EMS Certification/License Status' from the left-hand navigation menu.

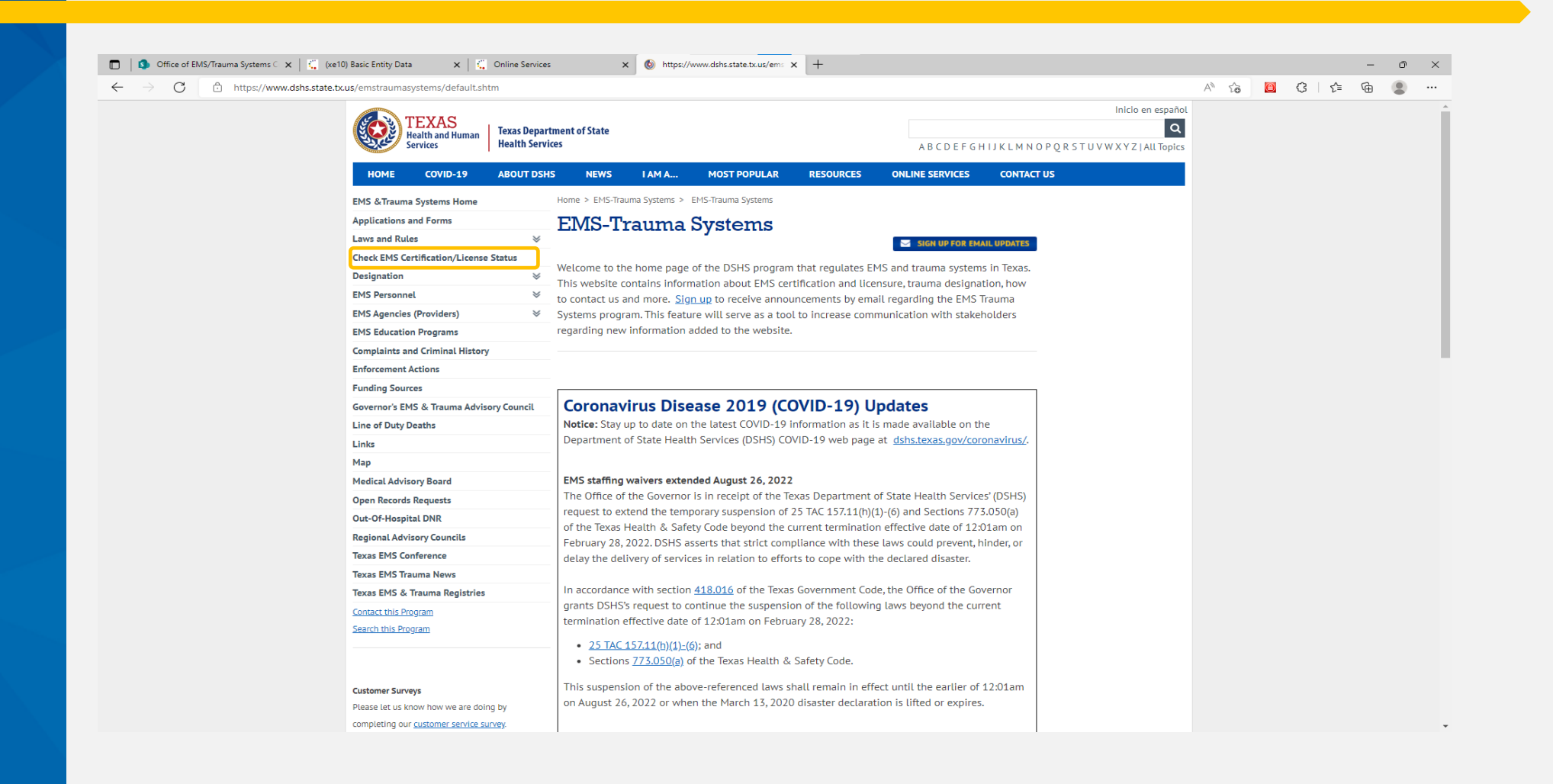

**Health and Human Services** 

## **Check License Status or Search for a License**

**Select 'Check License Status or Search for a License'. Sign-in is not required.**

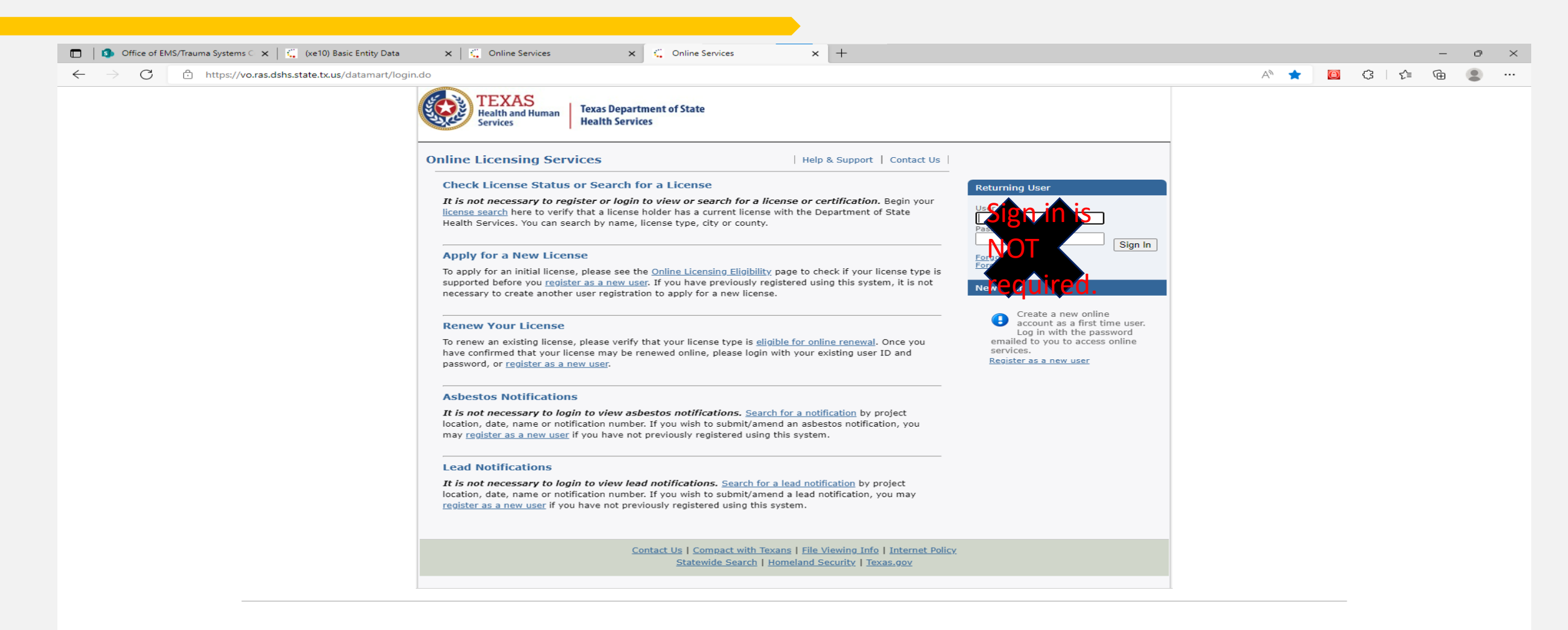

## **Search by Name for Specified License Type**

**Select 'Search by Name for a Specified License Type'.**

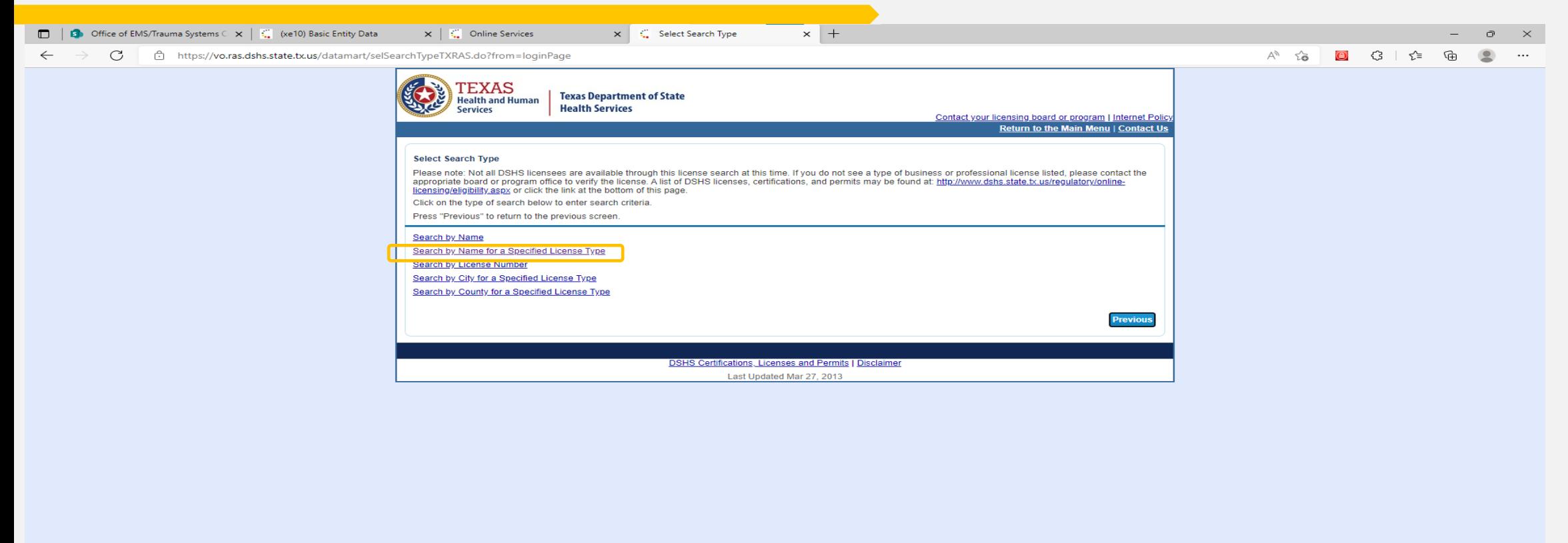

- -

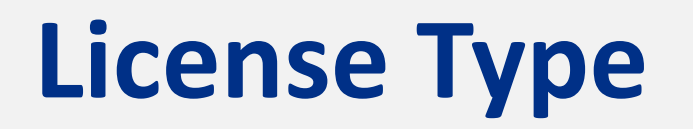

**Select the 'License Type' in question and click 'Continue'.**

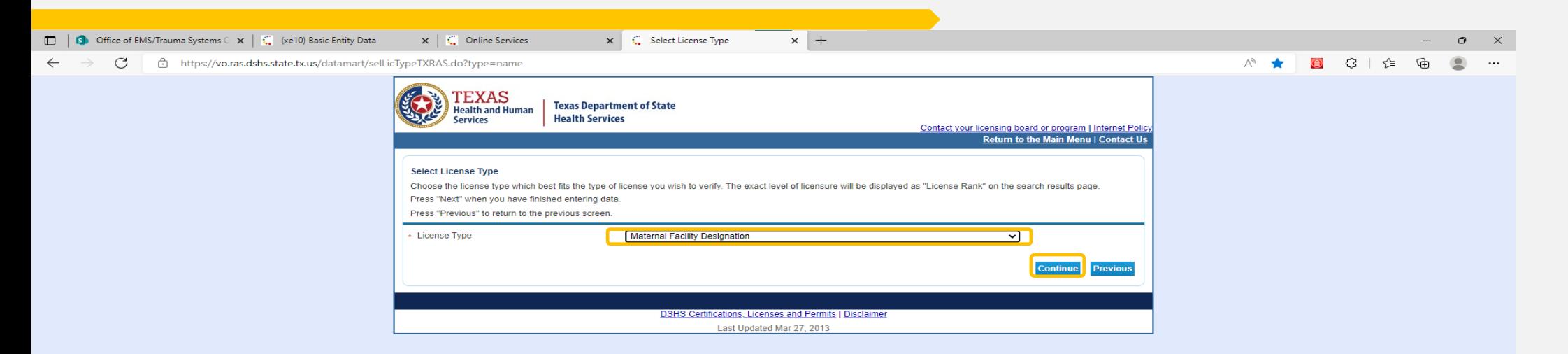

#### **Enter your organization's name into the 'Organization Name' field and check the box next to 'I'm not a robot'.**

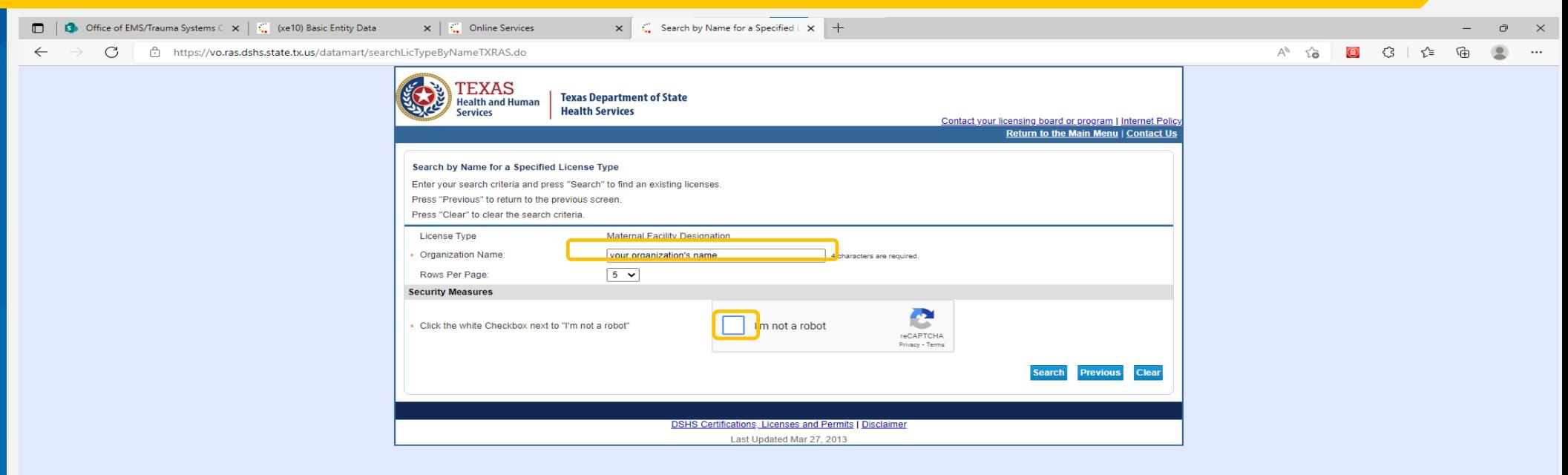

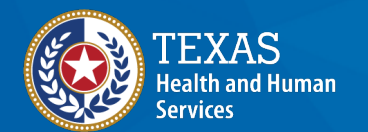

#### **Follow the instructions to complete the reCAPTCHA and click 'Next'.**

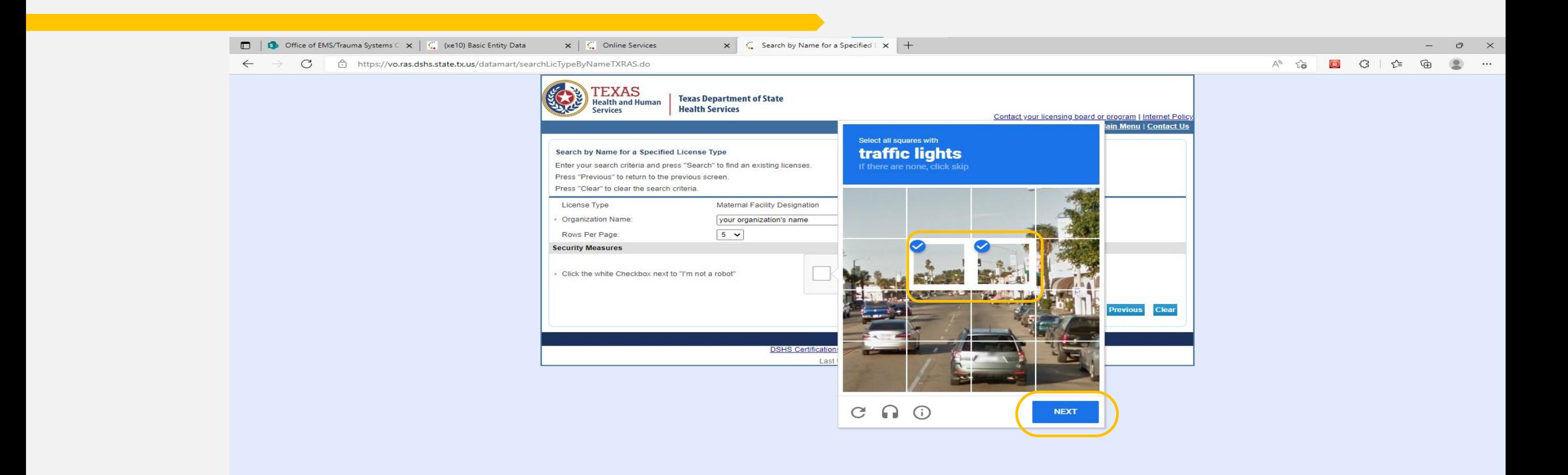

#### A green check mark appears next to 'I'm not a robot' then click 'Search'.

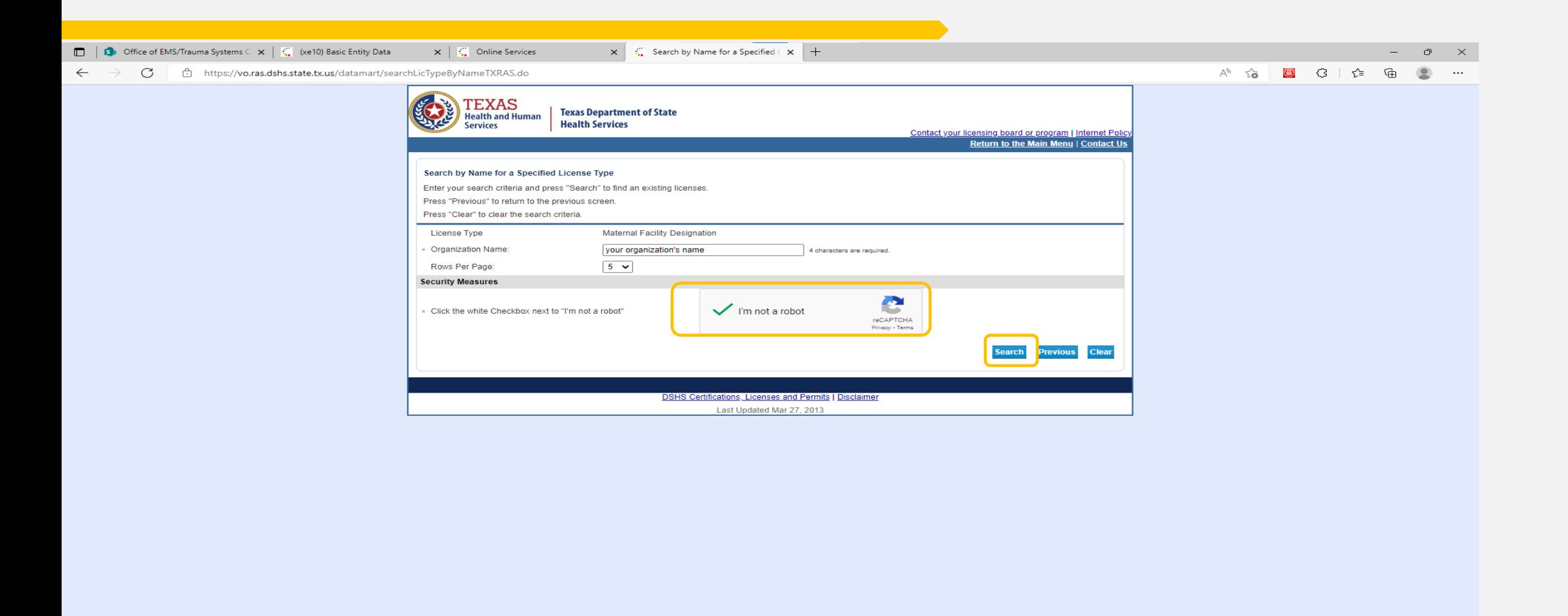

#### The results from your search criteria show in the list. Select your organization's name to view your organization's points of contact on record with DSHS Designation and Hospital Licensing.

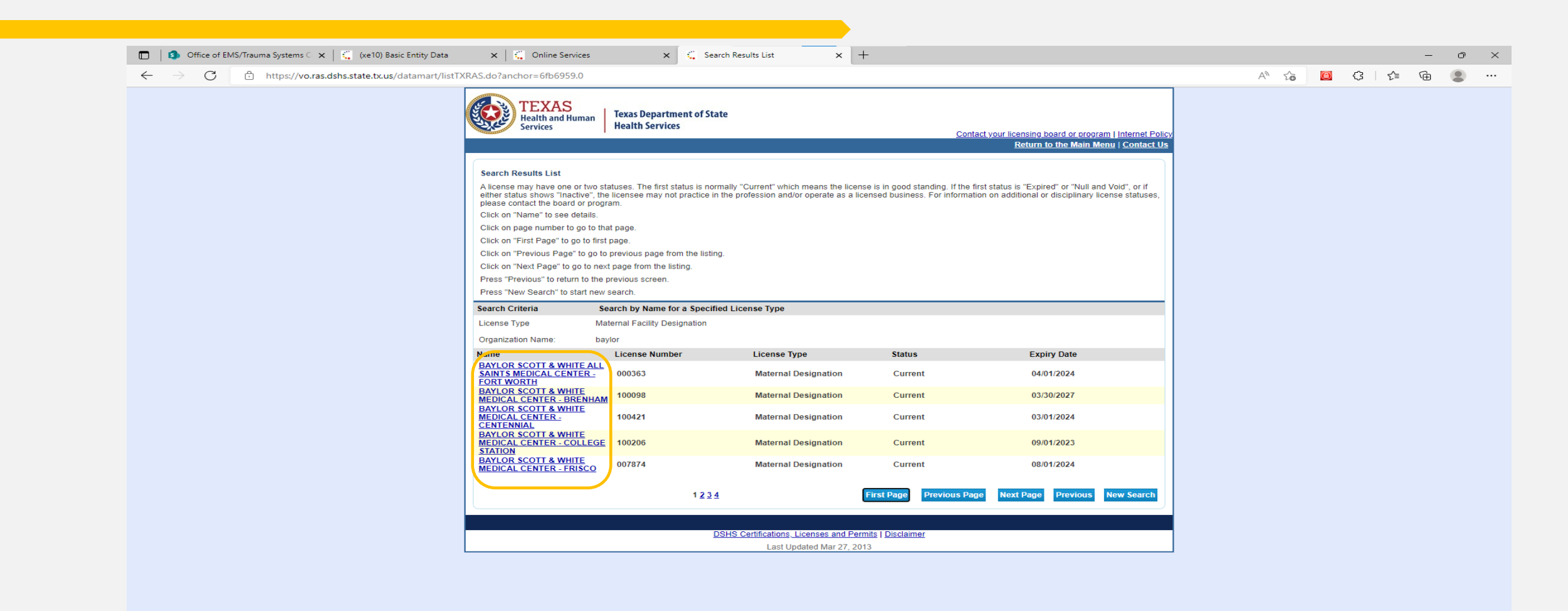

Here you can view the points of contact we have on record. Please note this is not complete information from this screen. You will only be able to view limited information. That does not mean that we don't have the information. This view only shows you city, state, zip, county and the point of contact's name associated with each role for your organization.

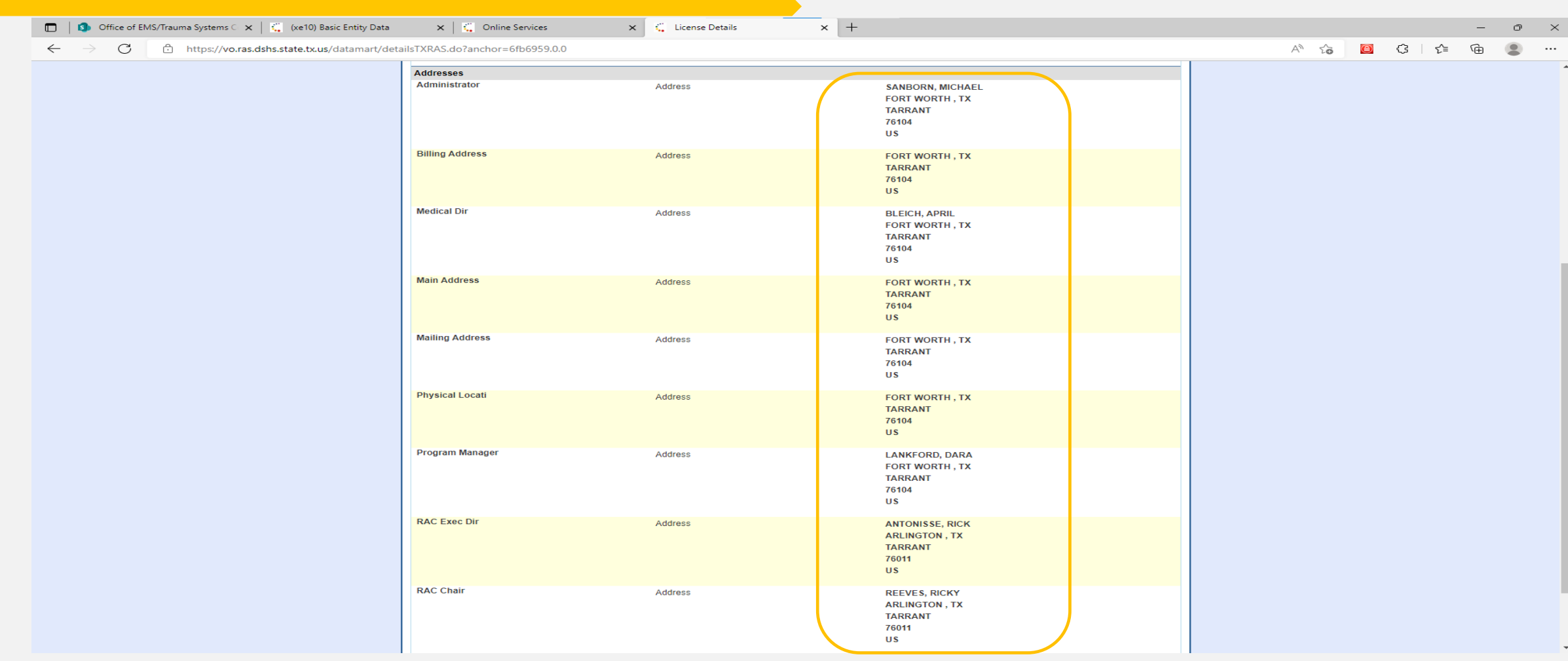

# **Thank you!**

### Viewing points of contact for external entities

**DSHS.EMS-TRAUMA@dshs.texas.gov**